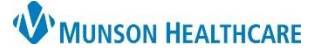

# **Warfarin Components in the Primary Care Workflow for Providers**

## Cerner PowerChart Ambulatory **EDUCATION**

#### **Viewing the Warfarin Components**

Warfarin Components are available on the Primary Care Workflow Page.

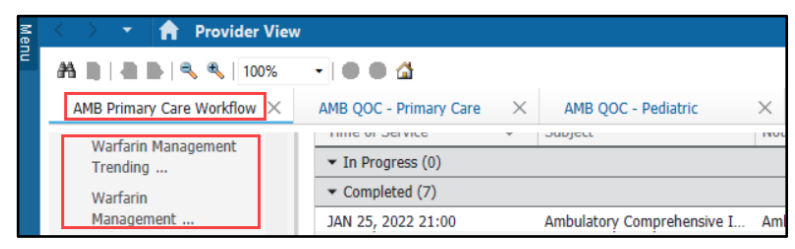

#### **Warfarin Management Trending**

To be used as a tool to view patient INR and warfarin dose trend.

#### **Setting Recommendations:**

- 1. Unselect all check boxes except PT under Labs and Taken under Warfarin.
- 2. Collapse the table view under Warfarin for Administered, Active, and Discontinued by clicking on the triangle next to the titles.

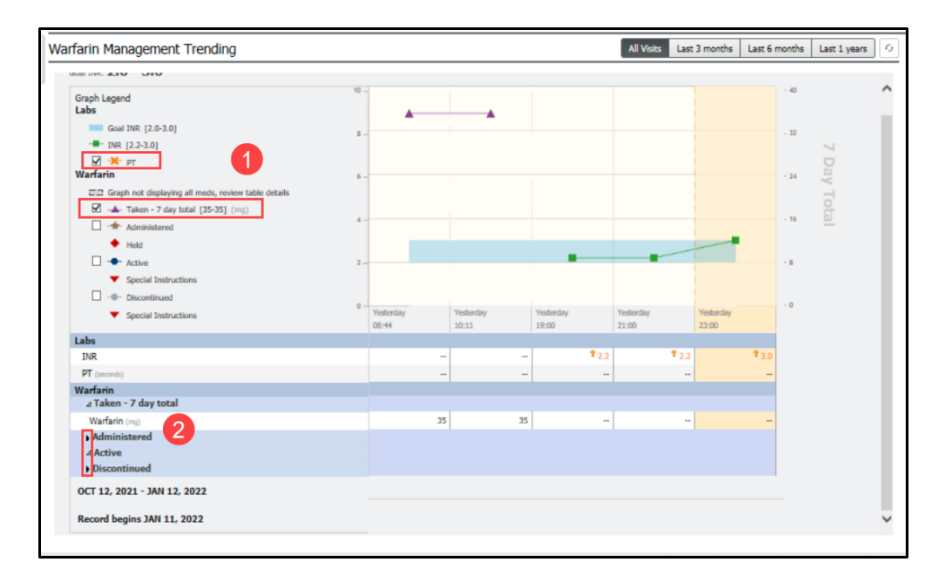

**Note**: If viewing the Active Warfarin information, this will show the last updated prescription on the patient medication list. It does not pull information from the anticoagulation PowerForm.

### **Warfarin Management**

The Warfarin Management Trending component of workflow is meant to be used as a tool to view INR values and active Warfarin prescriptions.

- 1. Units shown are reflected from active prescription signature.
- 2. Clicking on the header will take you directly to the Anticoagulation flowsheet in Results Review.

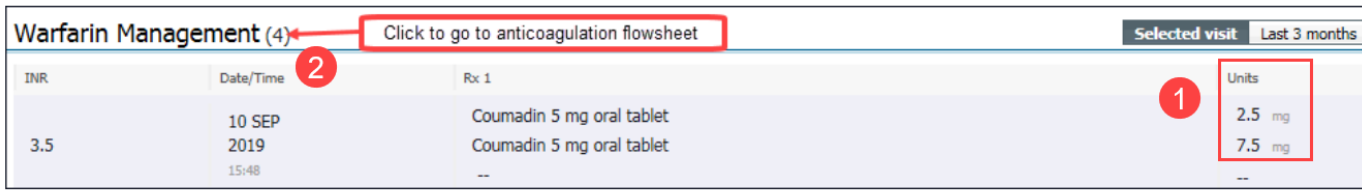